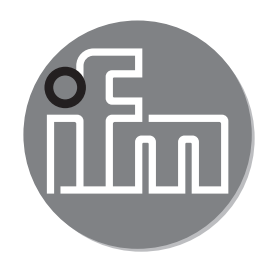

# $C<sub>6</sub>$

#### Дополнение к инструкции по эксплуатации: Выбор режима работы с помощью интерфейса IO-Link **SAxxxx**

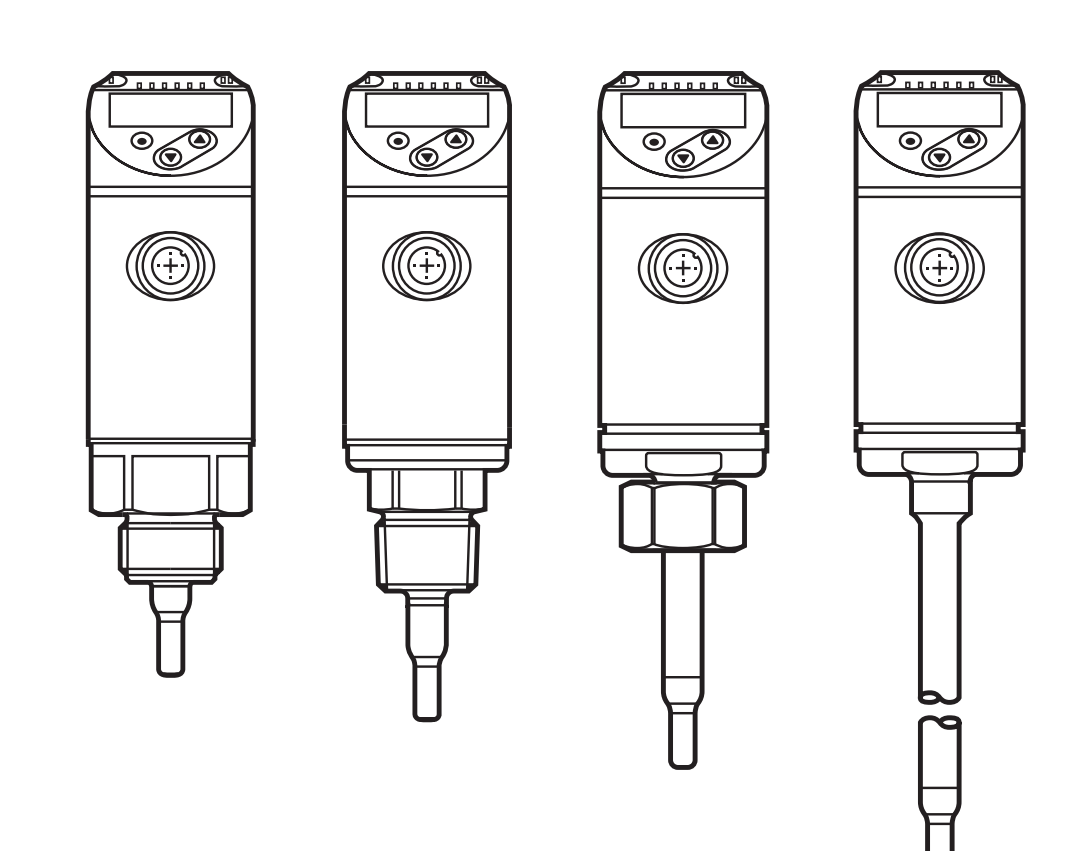

706416/01 04/2017 706416 / 01 04 / 2017

# **Содержание**

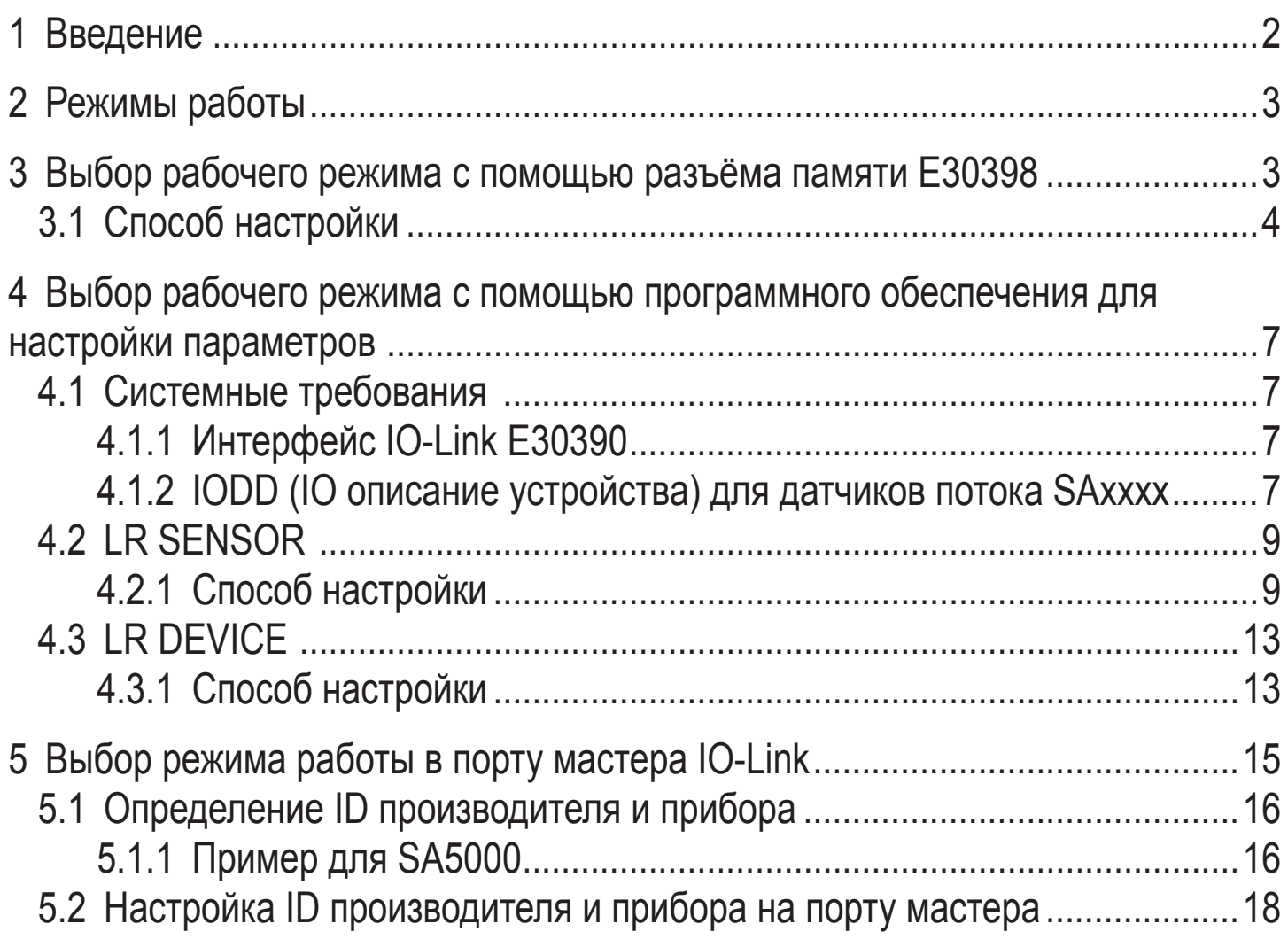

## **1 Введение**

Пожалуйста, перед настройкой ознакомьтесь с инструкцией по эксплуатации для всех артикулей, указанных ниже.

Данная инструкция является дополнением к инструкции по эксплуатации для датчиков потока SAxxxx, в которой описаны все возможности настройки с помощью кнопок на датчике.

Настоящая инструкция также даёт альтернативные возможности для настройки параметров с помощью интерфейса IO-Link.

# <span id="page-2-0"></span>**2 Режимы работы**

Что касается программного обеспечения, датчик потока SAxxxx ведёт себя как 3 датчика на платформе аппаратного обеспечения: Для измерения потока можно выбрать следующие три режима работы.

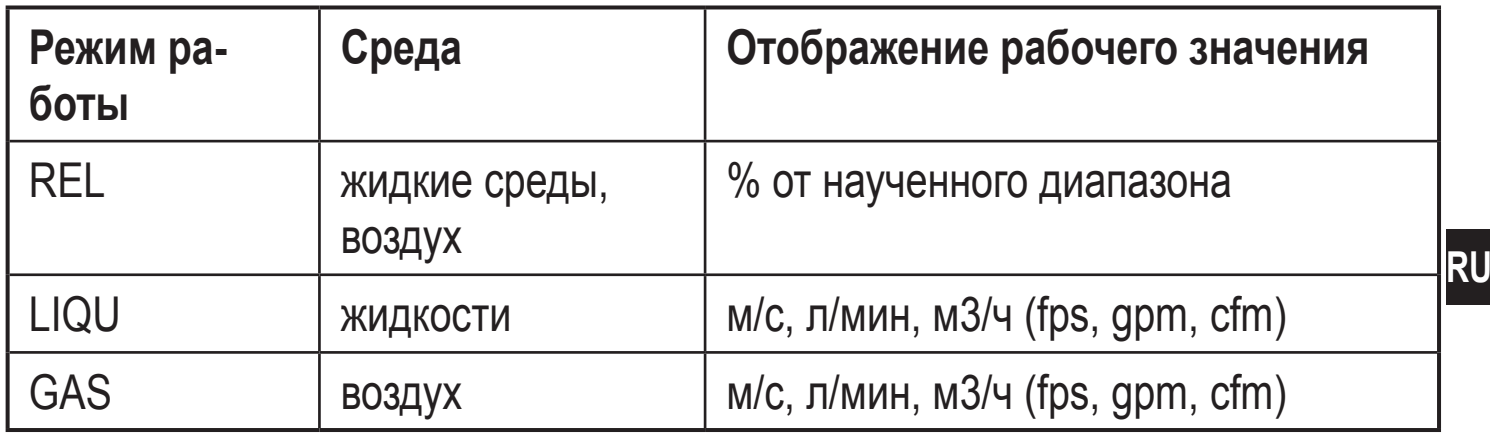

Режимы работы можно настроить с помощью кнопок на датчике. В качестве альтернативы можно изменить режим работы следующим образом:

- $-$  С помощью разъёма памяти E30398 ( $\rightarrow$  3)
- С помощью ПО LR SENSOR  $(\rightarrow 4.2)$
- С помощью LR DEVICE  $(\rightarrow 4.3)$
- $-$  С помощью ID производителя и устройства на порту мастера IO-Link ( $\rightarrow$ [5\).](#page-14-1)

## **3 Выбор рабочего режима с помощью разъёма памяти E30398**

С помощью разъёма памяти Е30398 можно продублировать набор параметров и, таким образом, режим работы датчика в несколько датчиков того же типа.

<u>ິງ</u>

Подробное описание функции

<span id="page-2-1"></span> $\rightarrow$  Инструкция по эксплуатации E30398 на www.ifm.com.

## <span id="page-3-0"></span>**3.1 Способ настройки**

#### 1. Настройте режим работы на датчике:

- ► Перейдите из рабочего режима в меню инициализации [INI] ► Выберите [ModE] и задайте режим работы: REL, GAS, LIQU. Для режимов LIQU и GAS необходимо ввести среду и внутренний диаметр ິງໄ трубы. Когда заводская настройка изменяется (ModE = REL), на приборе отображается [≡≡≡≡], чтобы вызвать возможность ввода параметра:  $\blacktriangleright$  Нажмите [ $\bullet$ ]. > Отображается [MEdI]. ► Ведите среду. > Отображается [diA]. ► Задайте внутренний диаметр трубы в миллиметрах или дюймах. ິງໂ Для режима работы REL необходима настройка потока. Изменение режима работы приводит к перезапуску датчика. ກິ Настройки сохраняются в соответствующем режиме работы, т.е. после изменения режима работы настройка не пропадает.
- 2. Сохраните набор параметров датчика в разъём памяти:

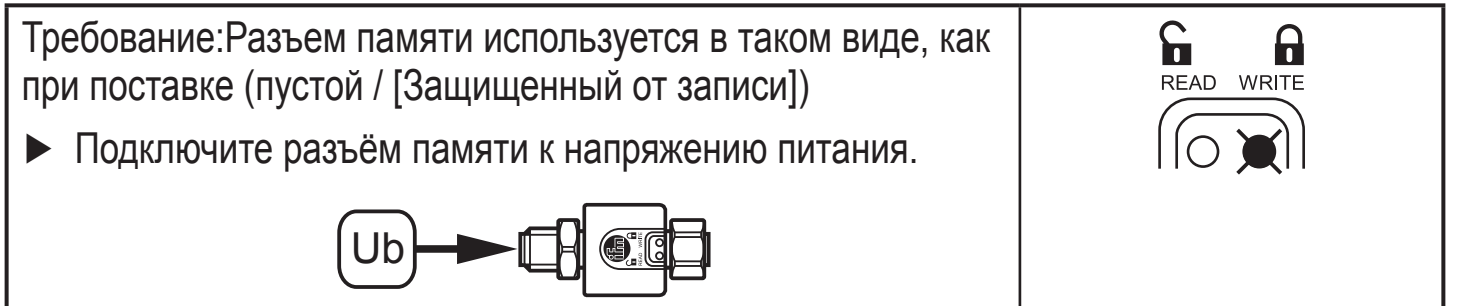

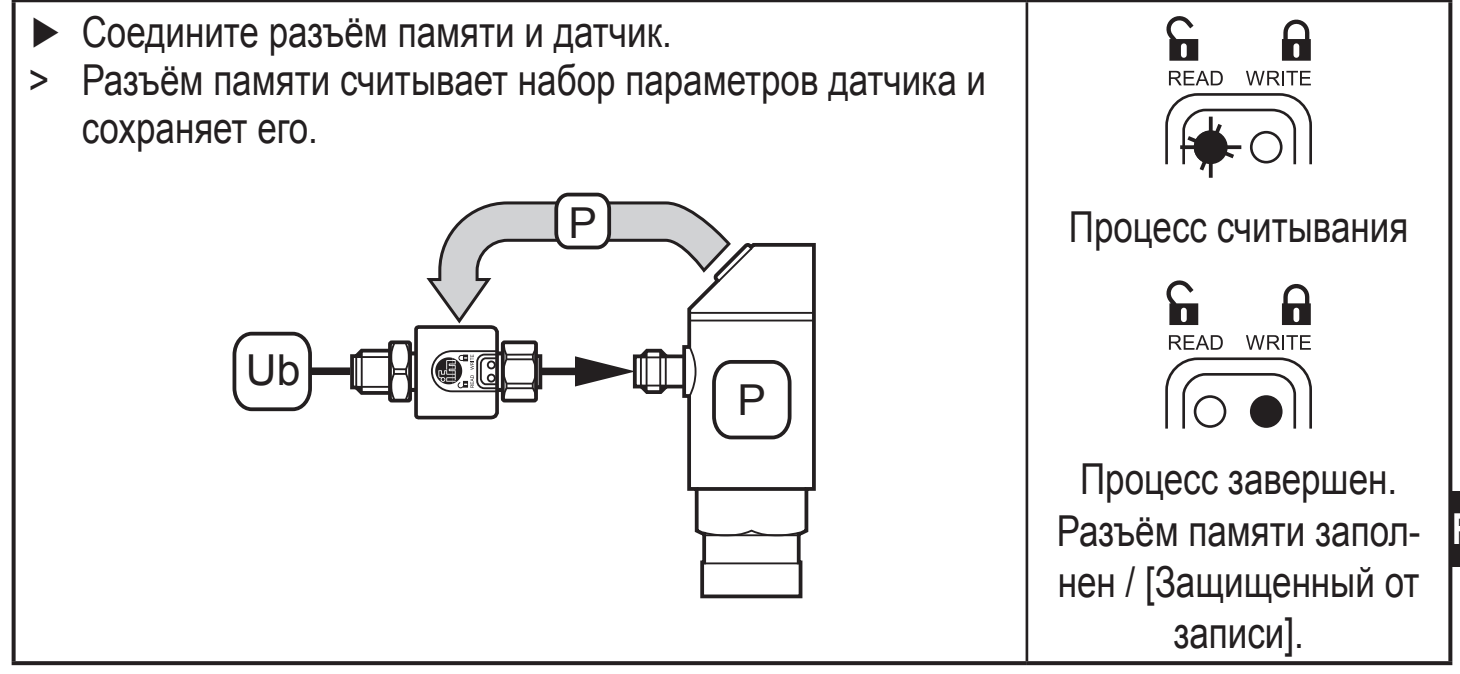

3. Перенос наборов параметров в другие датчики:

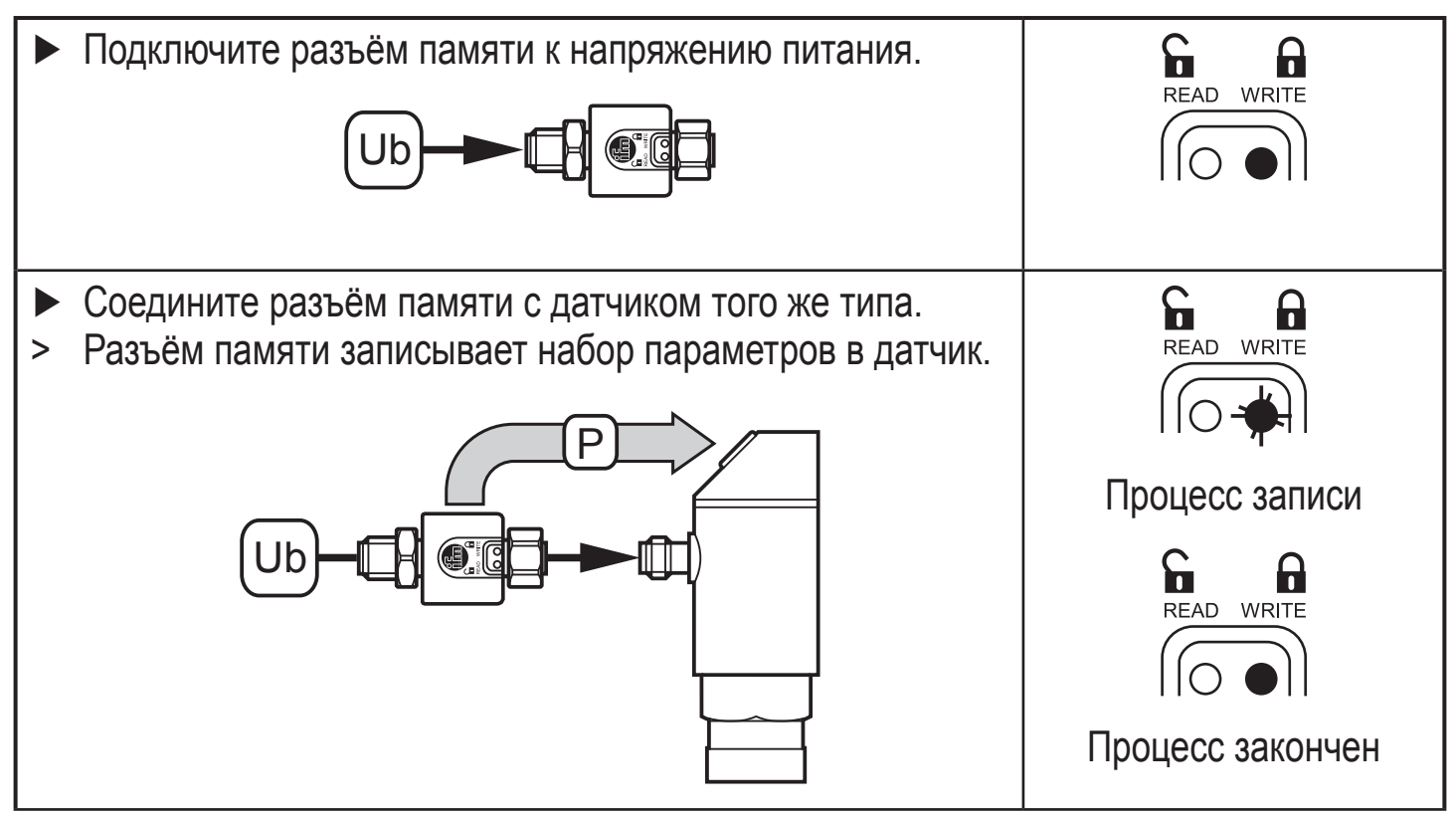

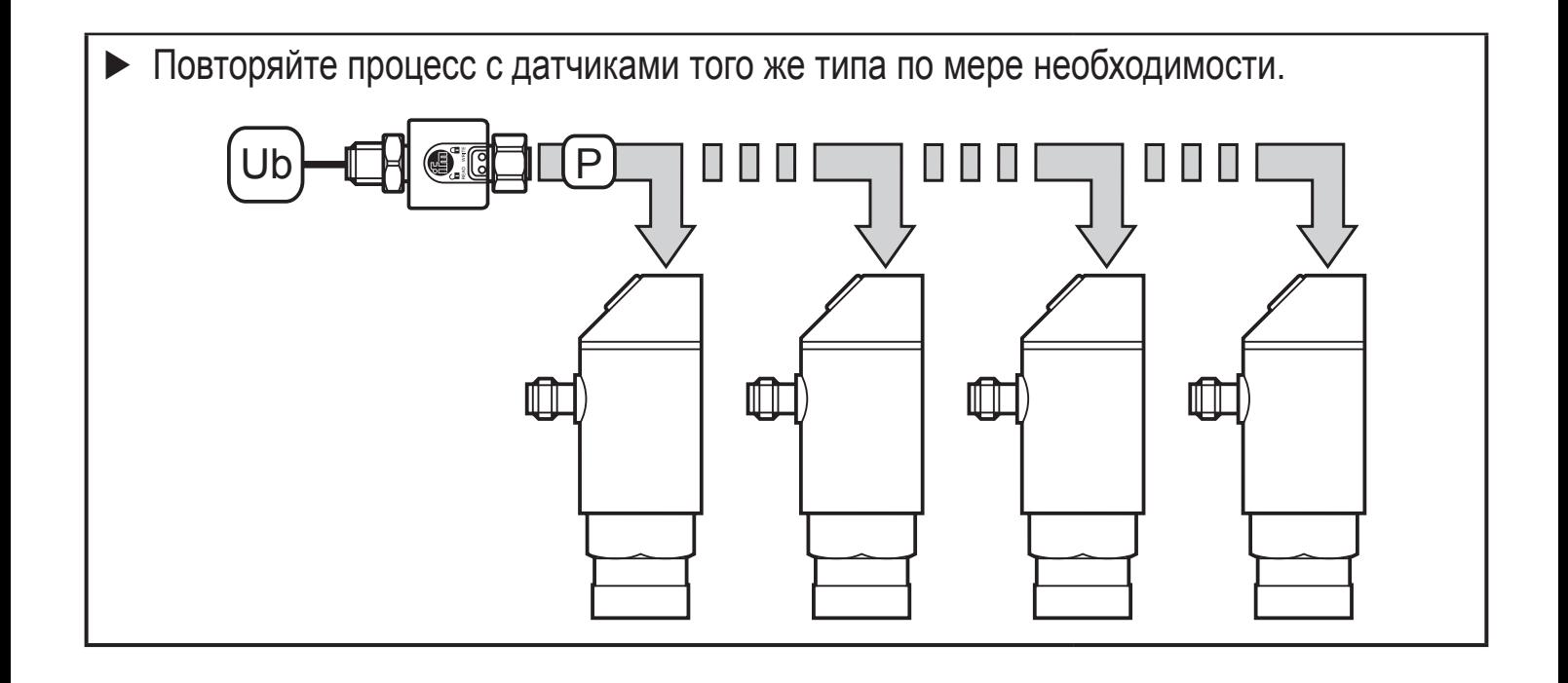

## <span id="page-6-0"></span>**4 Выбор рабочего режима с помощью программного обеспечения для настройки параметров**

#### **4.1 Системные требования**

## **4.1.1 Интерфейс IO-Link E30390**

Необходимая версия: от прошивки 2.1.5 – 1.2.5 (произведен после 17/02/2016, см. табличку на приборе).

Если прошивка старше, отобразится следующее сообщение. В данном случае необходимо обновление прошивки.

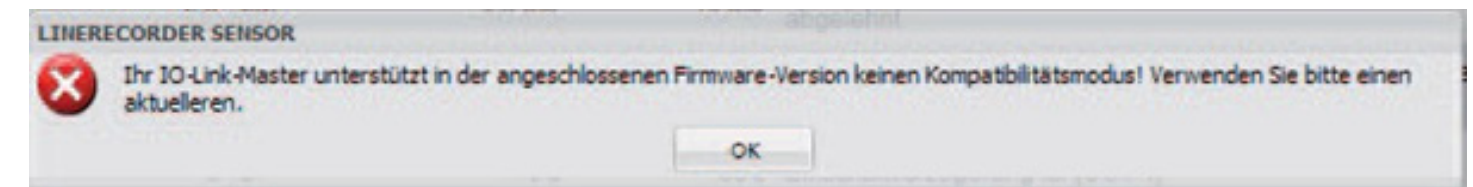

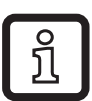

Последняя прошивка доступна для скачивания на www.ifm.com.

► Скачайте прошивку и перепишите её в интерфейсе IO-Link.

Подробное описание функции  $\rightarrow$  Инструкция по эксплуатации E30390 на www.ifm.com.

#### **4.1.2 IODD (IO описание устройства) для датчиков потока SAxxxx**

Для каждого режима работы предназначены отдельные IODD. Они доступны для скачивания на сайте ifm:

<span id="page-6-1"></span>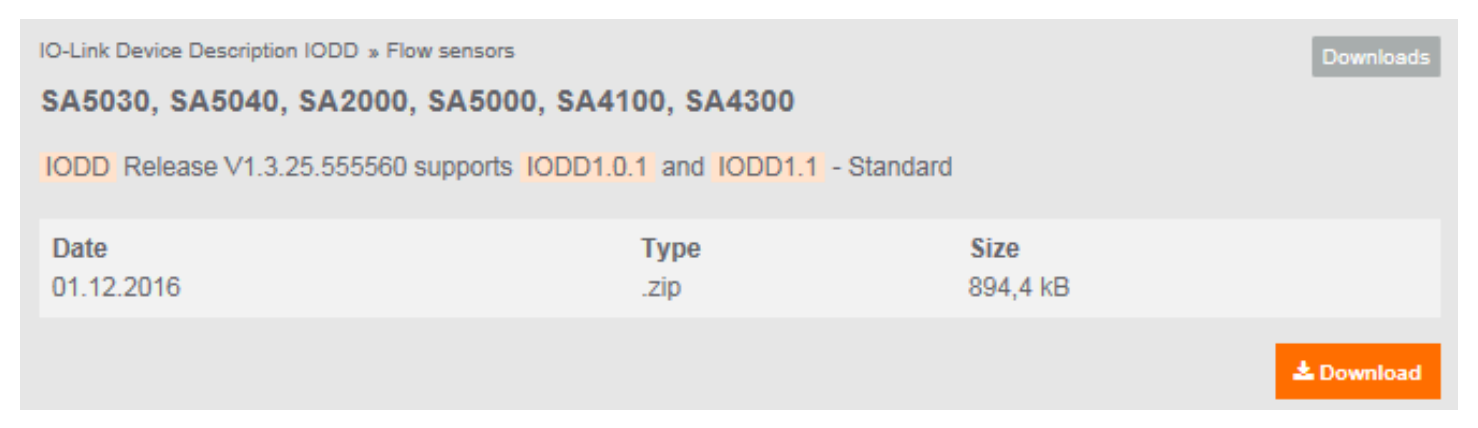

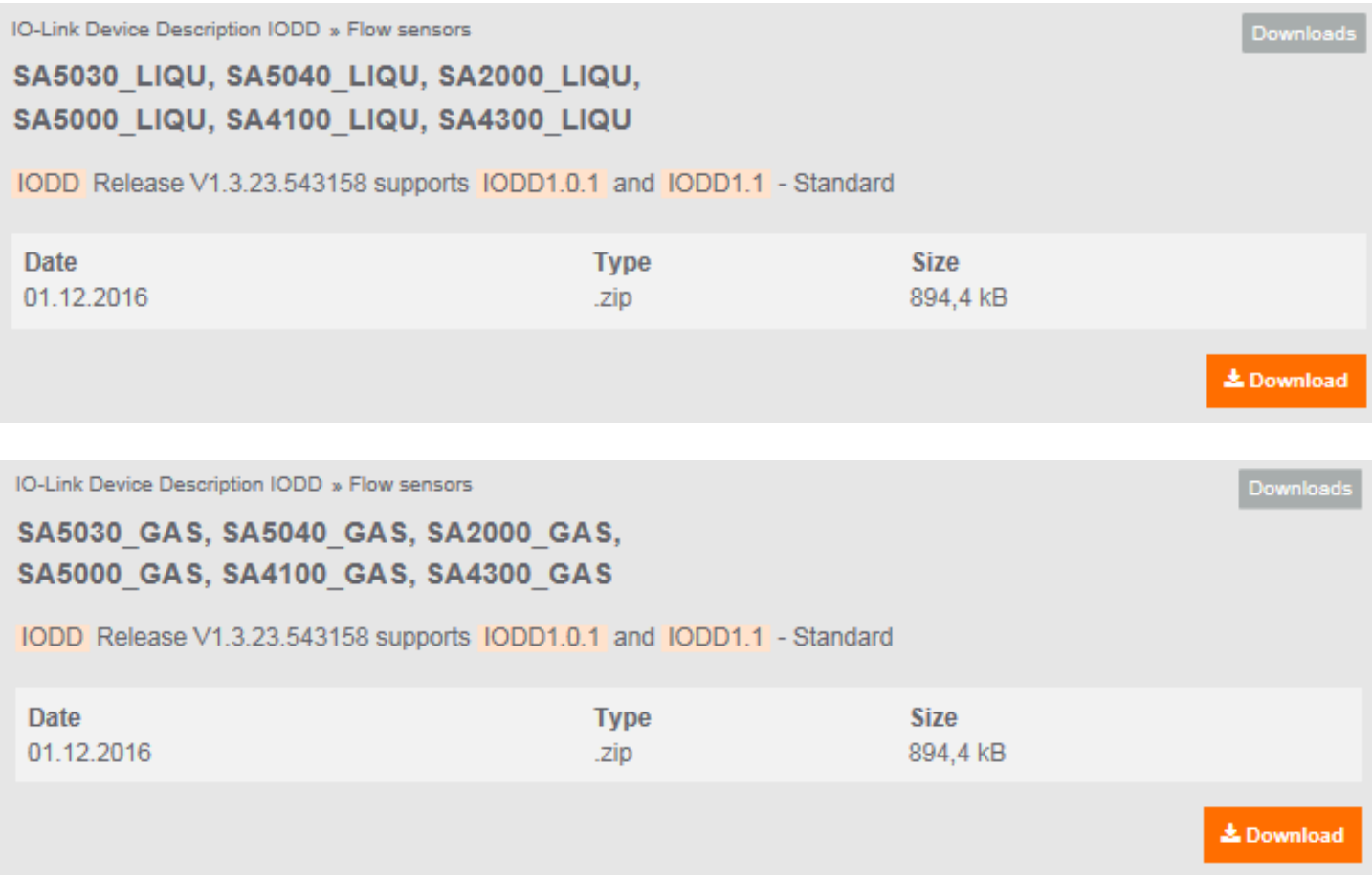

- SAxxxx Режим работы REL для измерения потока в жидкой среде и воздухе
- SAxxx\_GAS Режим работы GAS для измерения потока в воздухе
- SAxxx\_LIQU Режим работы LIQU для измерения потока в жидкой среде

Для приборов ifm несколько IODD сохранено в ПО LR SENSOR / LR DEVICE. Если необходимое IODD отсутствует, его можно загрузить в ПО с помощью указанного символа облака:

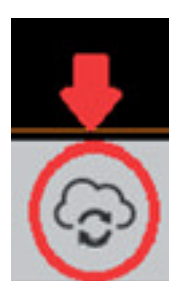

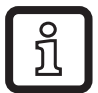

Если символ розовый, доступны новые файлы IODD для скачивания.

### <span id="page-8-0"></span>**4.2 LR SENSOR**

Необходимая версия: от 4.1.0.43.

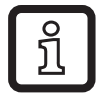

ັງໂ

Подробное описание функции → Инструкция по эксплуатации QA0001 находится на www.ifm.com.

#### **4.2.1 Способ настройки**

Пример: Датчик потока SA5000.

**1.** ► Соедините датчик с ПК с помощью интерфейса IO-Link и прочитайте настройки параметров с помощью LR SENSOR.

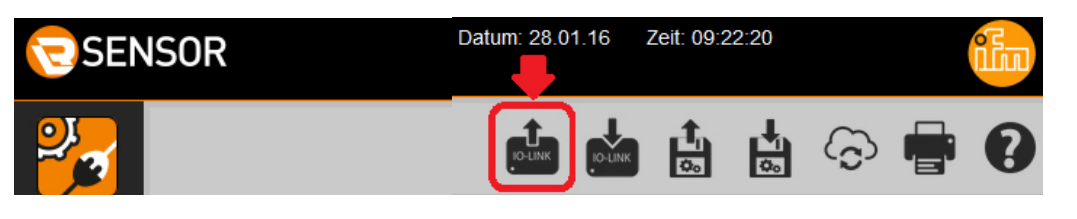

Отображается параметр для режима работы [ModE], но его нельзя изменить.

<span id="page-8-1"></span>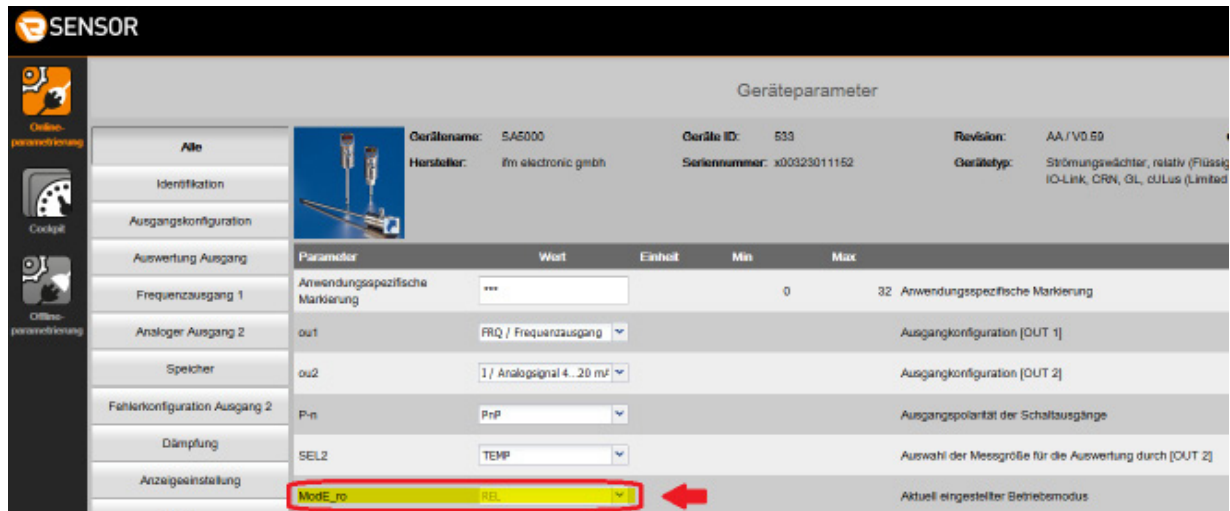

Заводская настройка для SAxxxx - режим работы [ModE] = REL.

**2.** ► Переход в офлайн режим.

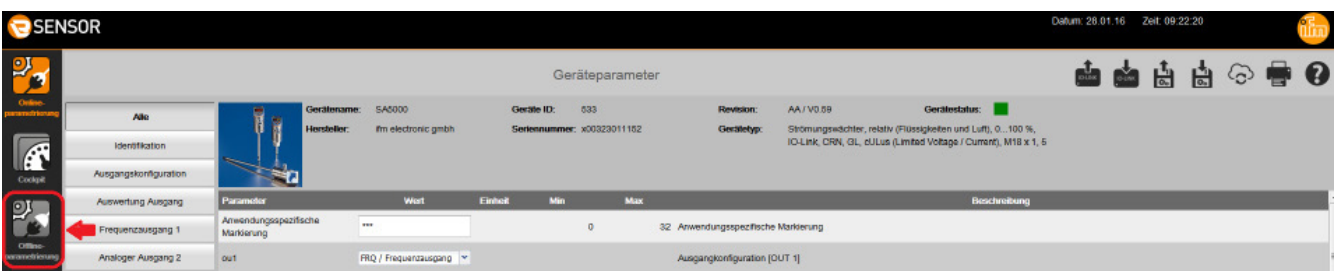

**3.** ► Выберите IODD для необходимого режима работы.

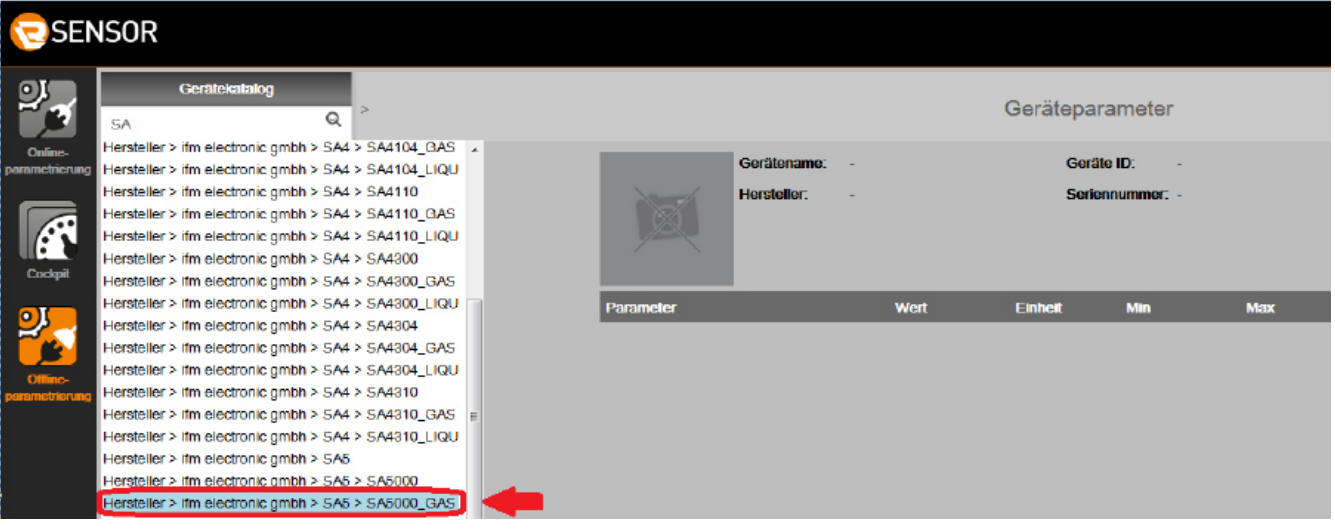

Если необходимое IODD недоступно в каталоге устройства, его  $\boxed{\text{m}}$ необходимо скачать в режиме онлайн  $(\rightarrow 4.1.2)$ .

**4.** ► Изменить настройки параметров датчика.

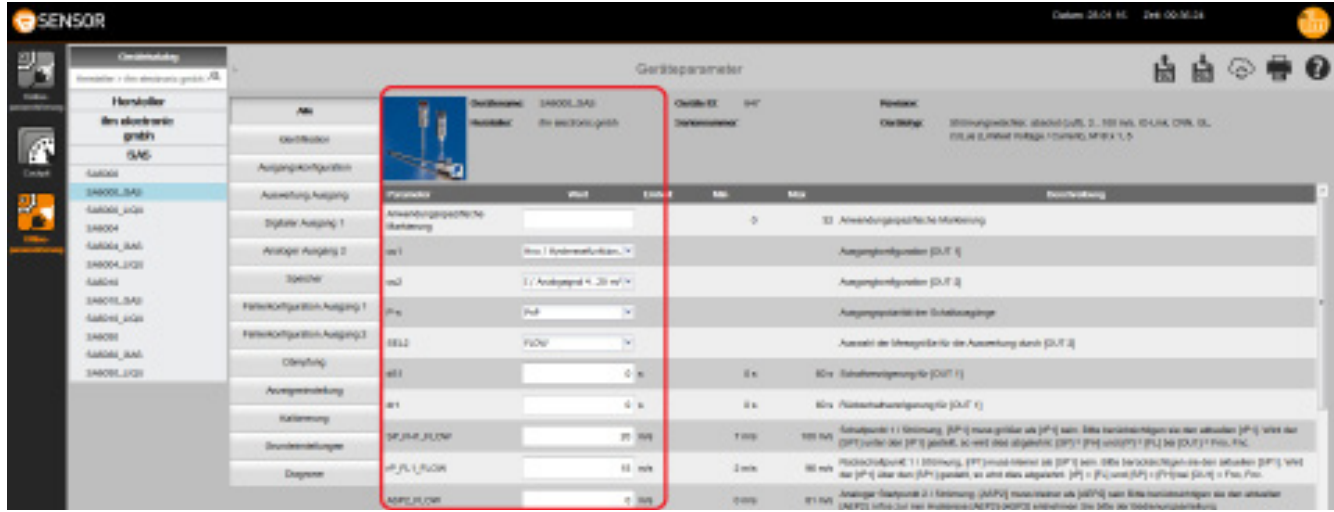

#### **5.** ► Сохранить измененный набор параметров как lrp файл.

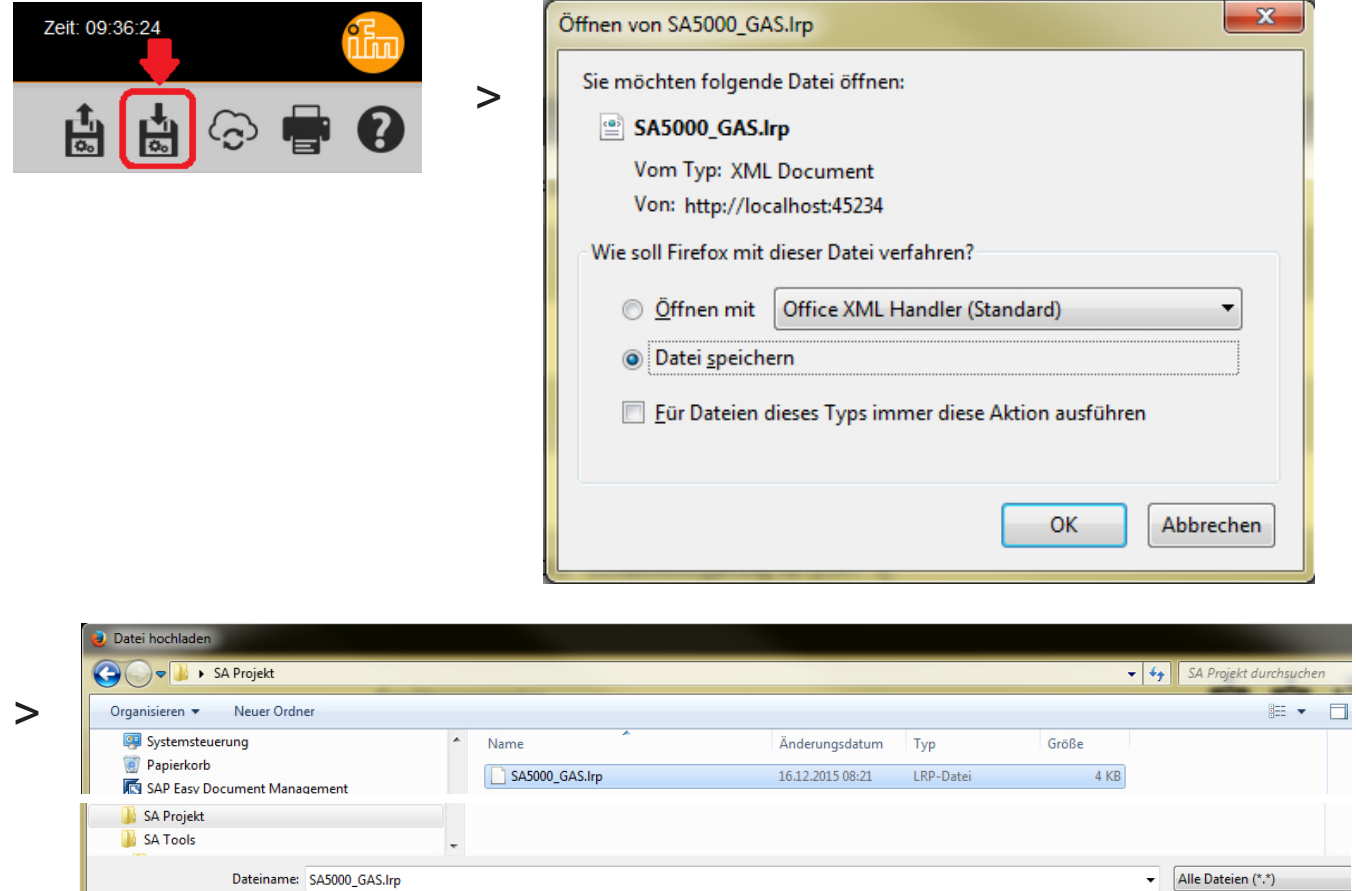

#### **6.** ► Переход в режим онлайн.

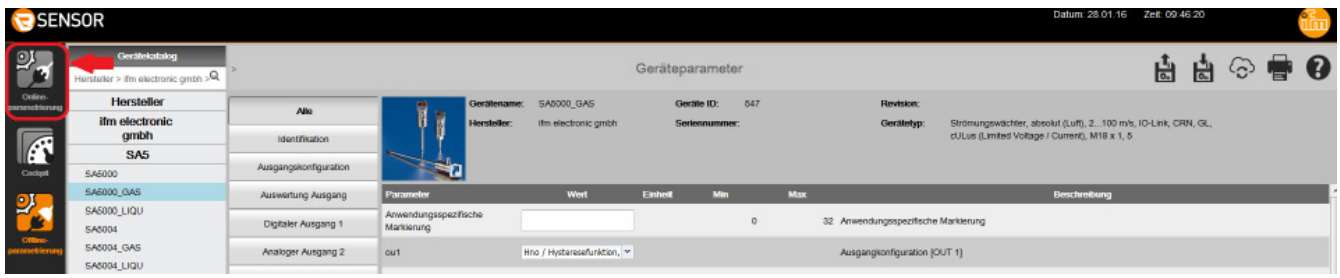

ິ້ງໄ

В офлайн рeжиме, считывание или запись в подключенный датчик невозможна. В сохраненный файл с набором параметров можно войти только в режиме онлайн и затем записать его в прибор.

Öffnen Abbrech

**7.** ► Загрузка набора параметров в виде файла.

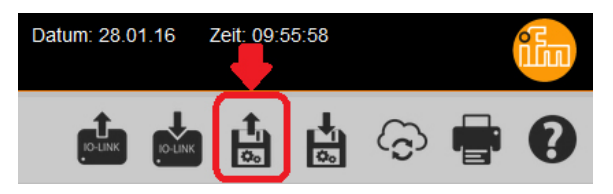

► Откройте сохраненный в 5-ом шагу lrp файл .

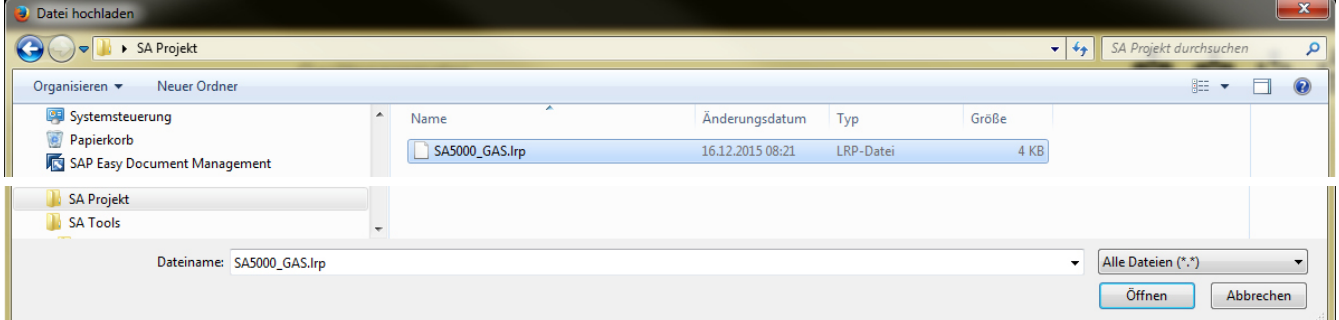

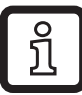

В lrp файле содержится рабочий режим, выбранный в шагу 3 с настройками параметров, выбранными в шагу 4.

Настройка на среду [MEdI] не сохраняется в lrp файле. Она должна быть сделана в ручную в пункте меню [MEdI].

**8.** ► Запишите набор параметров в датчик.

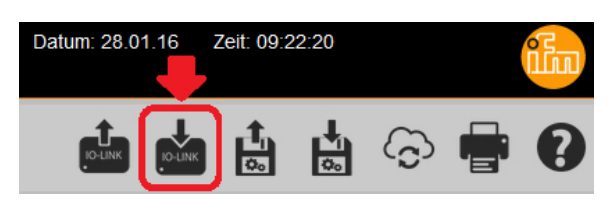

> Датчик сбрасывается и перезапускается:

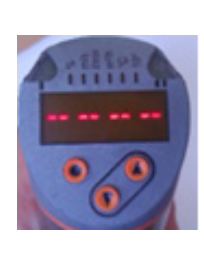

> Теперь датчик находится в режиме GAS:

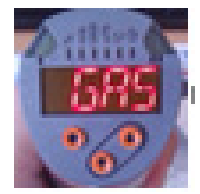

В случае новой настройки параметров с помощью LR SENSOR, программное обеспечение обнаруживает новый режим работы автоматически.

## <span id="page-12-0"></span>**4.3 LR DEVICE**

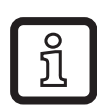

Подробное описание функции → Инструкция по эксплуатации QA0011 на www.ifm.com.

#### **4.3.1 Способ настройки**

Например: Датчик потока SA5000.

**1.** ► Соедините датчик с ПК с помощью интерфейса IO-Link и прочитайте настройки параметров с помощью LR DEVICE.

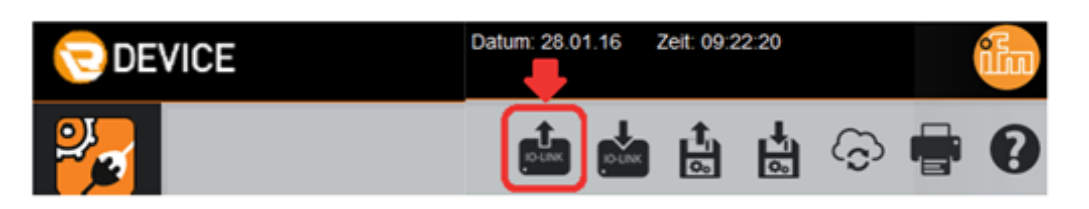

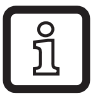

Отображается параметр для режима работы [ModE], но его нельзя изменить.

<span id="page-12-1"></span>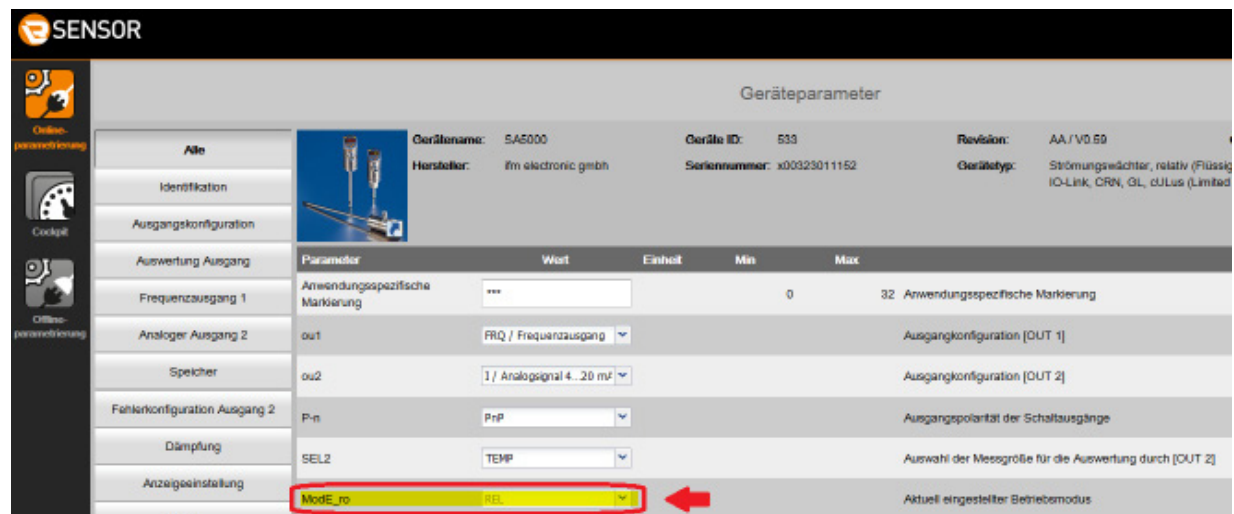

Заводская настройка для SAxxxx - режим работы [ModE] = REL.

**2.** ► Выберите IODD для необходимого режима работы.

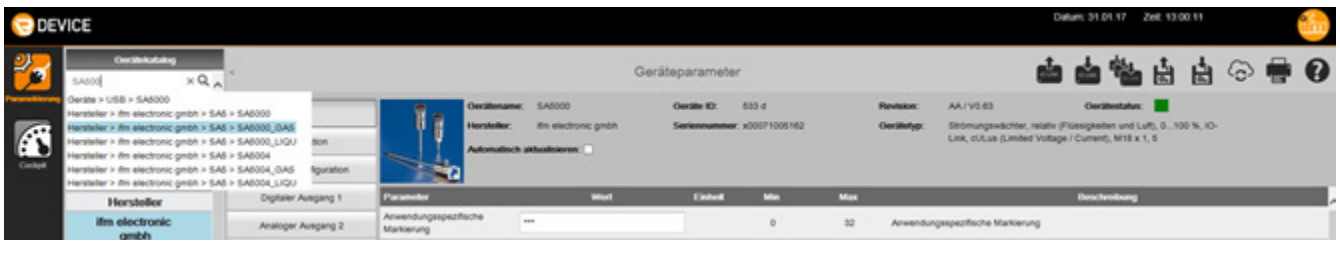

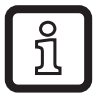

Если необходимое IODD недоступно в каталоге, его необходимо скачать в онлайн режиме  $(→ 4.1.2)$ .

**3.** ► Изменить настройки параметров датчика.

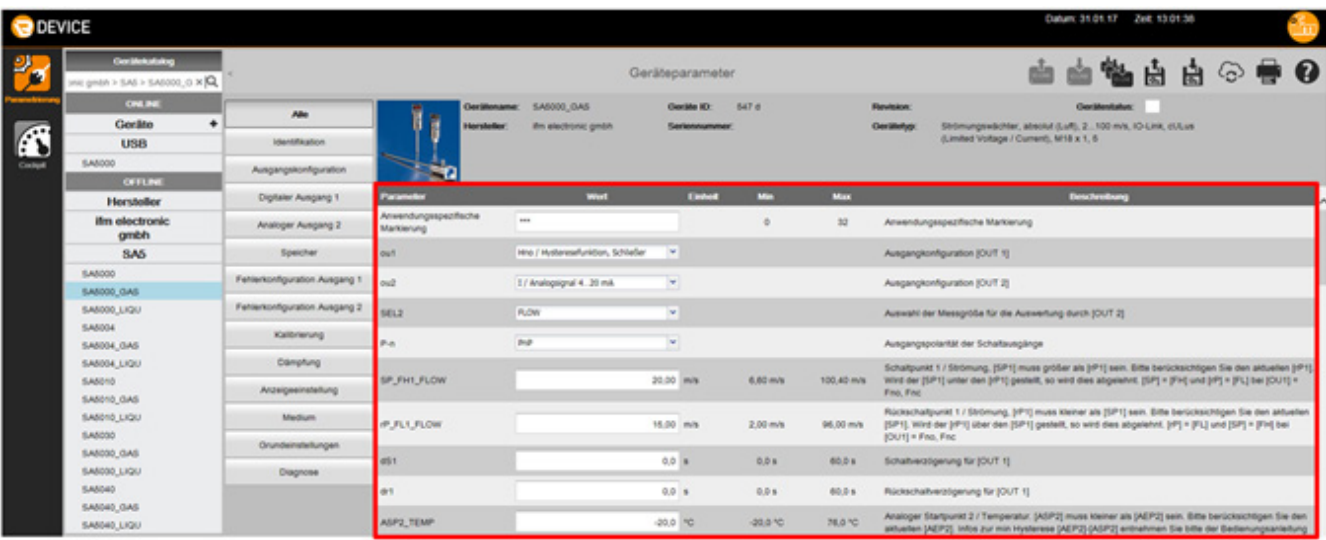

**4.** ► Запишите набор параметров в датчик.

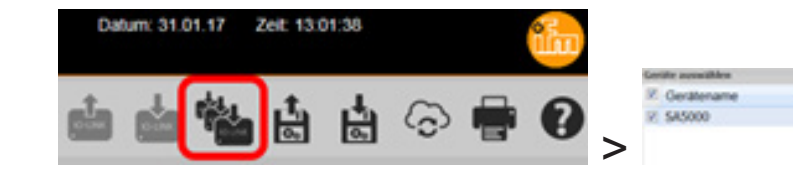

> Датчик сбрасывается и перезапускается:

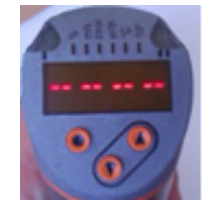

ite > USB > SA5000

> Теперь датчик находится в режиме GAS:

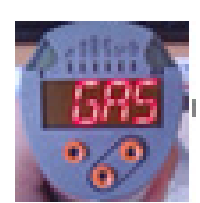

# <span id="page-14-0"></span>**5 Выбор режима работы в порту мастера IO-Link**

Датчики SA имеют рабочие данные шириной в 4 байта:

<span id="page-14-1"></span>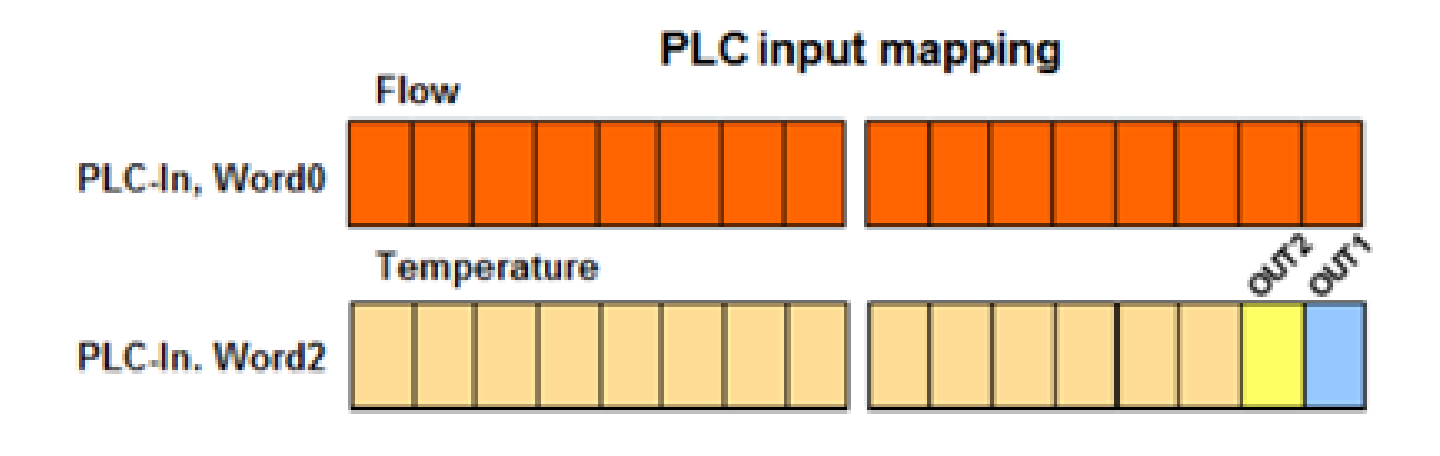

#### <span id="page-15-0"></span>**5.1 Определение ID производителя и прибора**

► ID производителя и устройства для соответствующего датчика и необходимого режима работы можно найти на нашем сайте www.ifm.com.

#### **5.1.1 Пример для SA5000**

► Введите артикул в поле "Новый поиск".

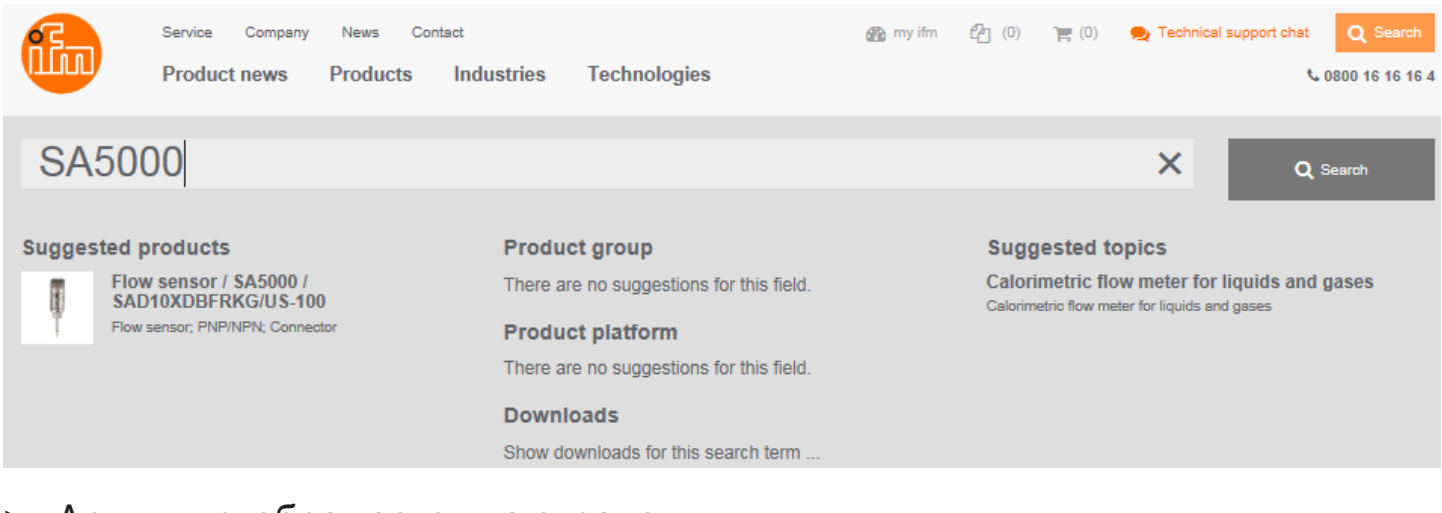

#### > Артикул отображается на экране:

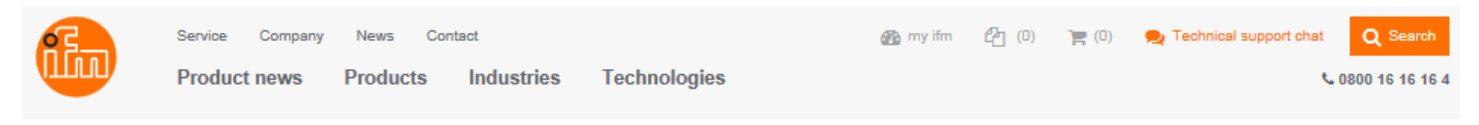

<span id="page-15-1"></span>Homepage » Products » Process sensors » Flow sensors / flow meters » Complete product line » \$A5000

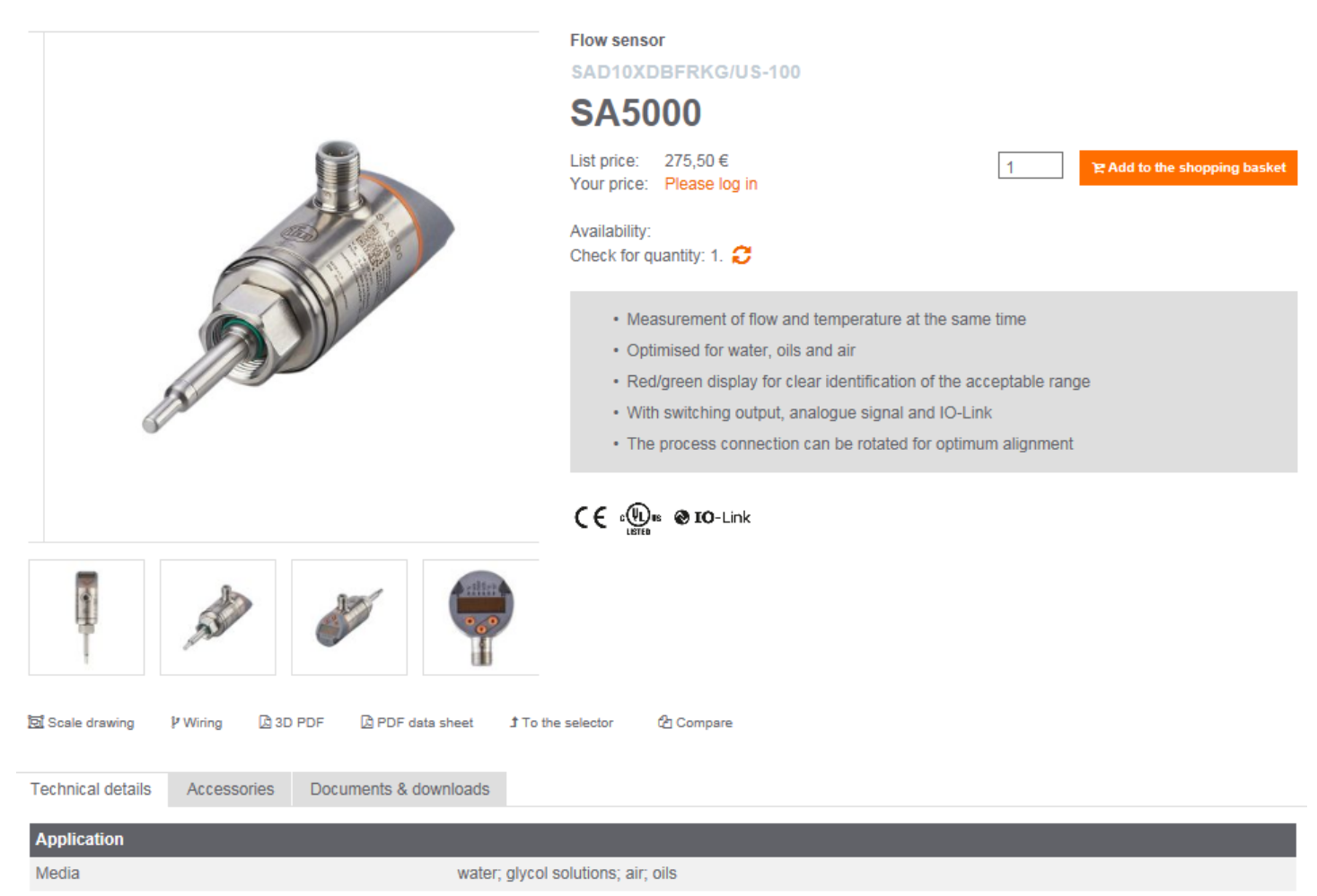

- ► Выберите закладку "Более подробная информация".
- ► Откройте PDF для необходимого режима работы и языка.
	- **AIODD Downloads** 
		- IO Device Description IODD

Language

Russian

- IO Device Description PDF
- IO Device Description PDF GAS
- IO Device Description PDF LIQUID
- PDF Режим работы REL для измерения потока в жидкой среде и воздухе
- PDF GAS Режим работы GAS для измерения потока в воздухе
- PDF LIQUID Режим работы LIQU для измерения потока в жидкой среде
- ► Запишите ID производителя и ID устройства:
- Версия V1.3.25.555560 Дата выпуска 2016-10-25 Copyright 2016, Builder: 3.1.2.1, Time: 09:09:39

#### **SA**

ID производителя ID устройства Название производителя Текст производителя URL производителя

310 / 0x0136 - Bytes: 01 54 / 0x01 0x36 533 / 0x000215 - Bytes: 00 02 21 / 0x00 0x02 0x15 ifm electronic gmbh www.ifm.com http://www.ifm.com/ifmgb/web/io-link-download.htm

#### <span id="page-17-0"></span>**5.2 Настройка ID производителя и прибора на порту мастера**

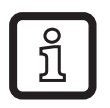

В данном примере используется ПО Siemens Step7 и ifm IO-Link мастер AL1100. Процедура может несколько отличаться от других систем управления и мастеров IO-Link.

► Выберите модуль "IO-Link 4 Byte Input" в каталоге прибора и перетяните его в соответствующий порт.

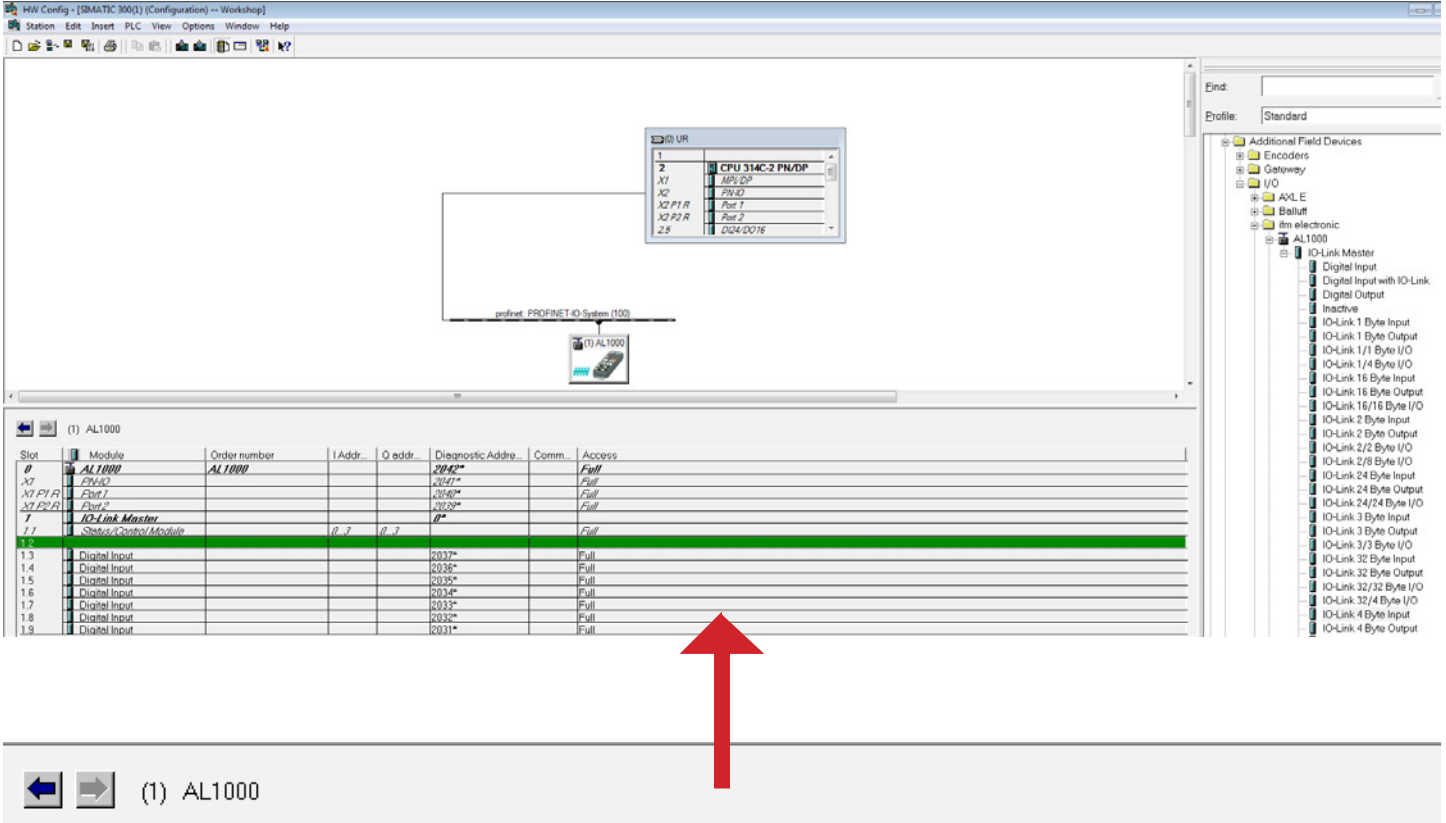

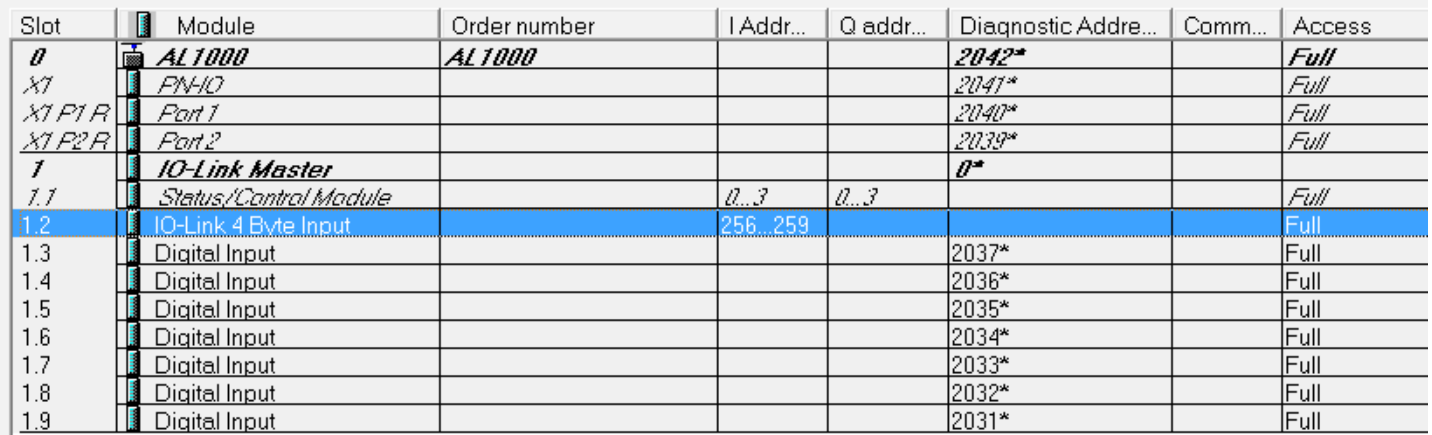

► Щелкните два раза на модуль чтобы открыть окно "Properties " (Свойства).

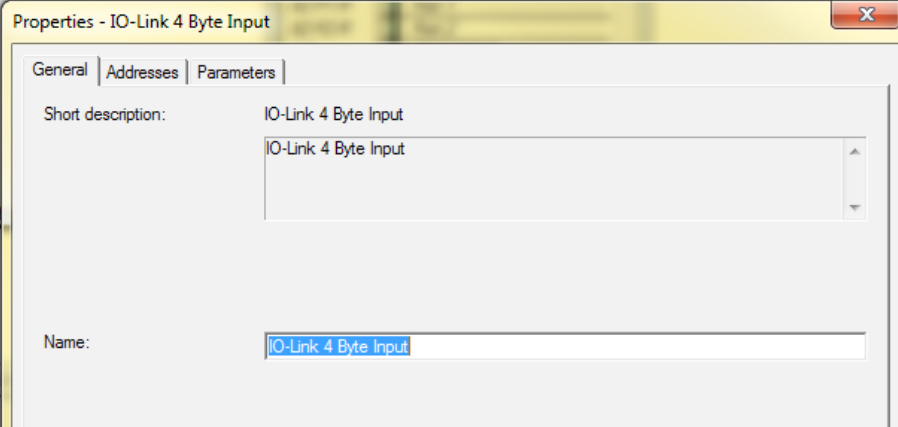

► Выберите закладку "Parameters" (Параметры).

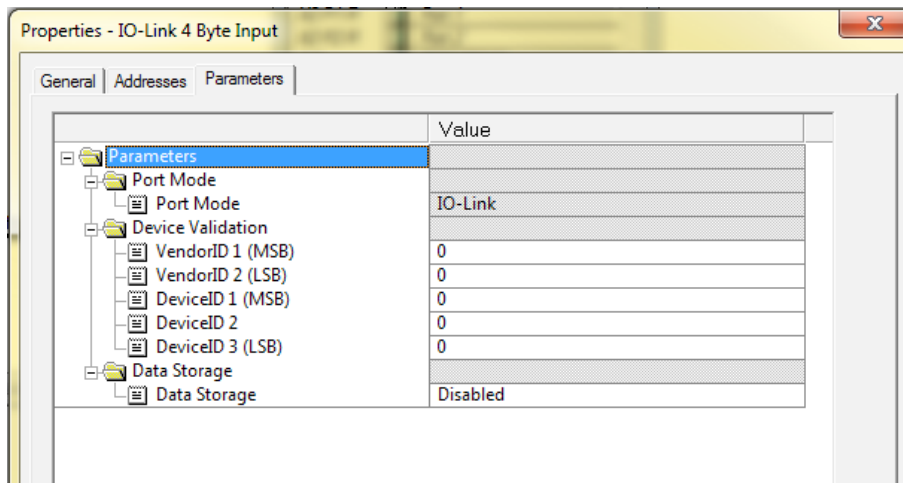

- ► Введите ID производителя и ID устройства [\(→ 5.1\):](#page-15-1)
	- Режим работы REL:

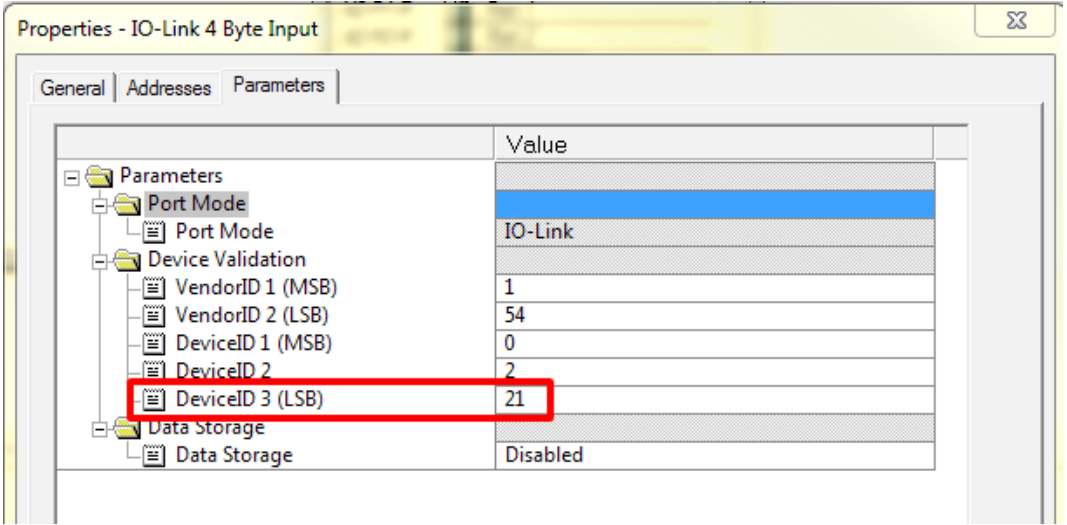

- Режим работы GAS:

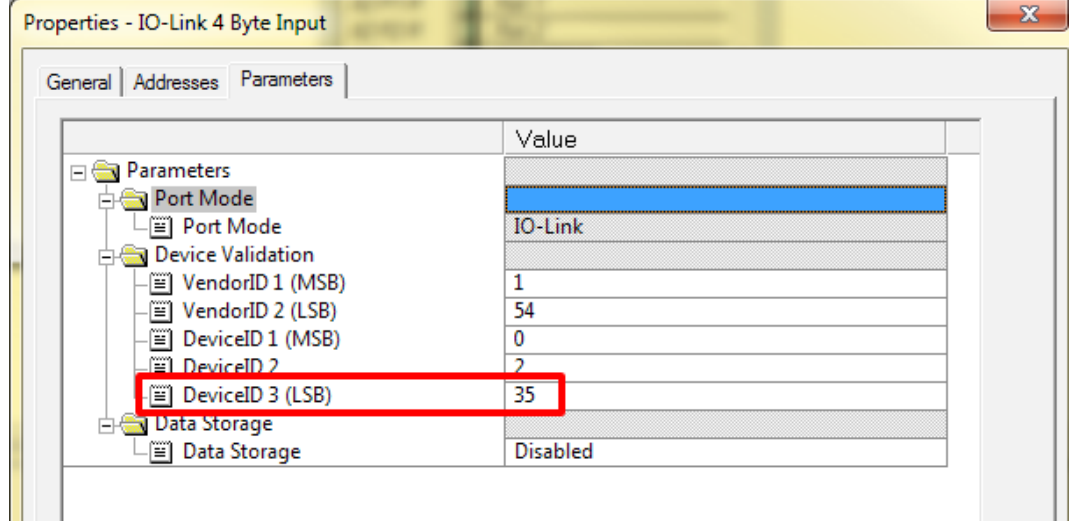

- Режим работы LIQU:

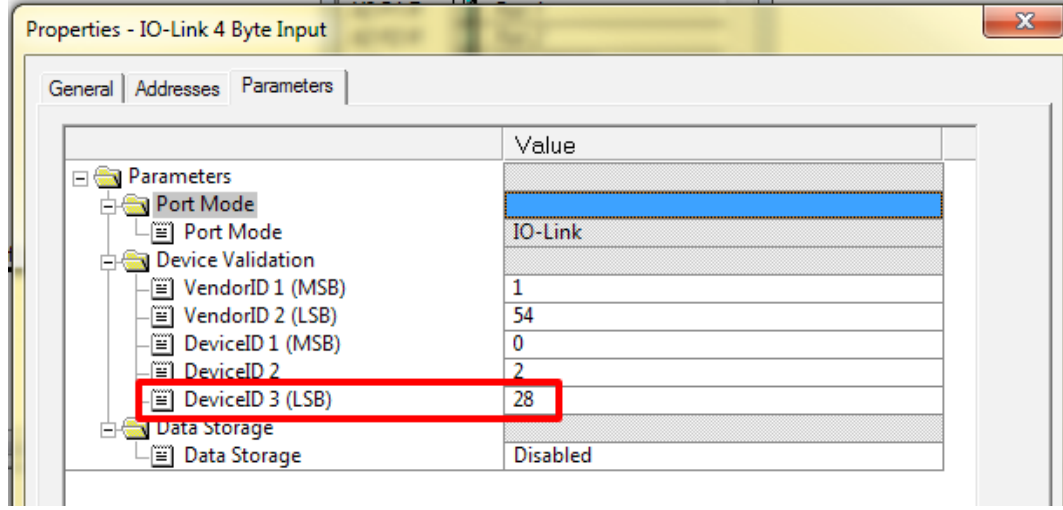

> Когда связь инициируются, мастер вызывает выбранный режим работы, подключенный датчик SA автоматически настраивается.